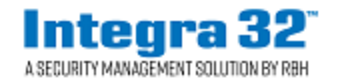

# **Integra32TM Release 5.0 Security System**

2 Automatic Road, Suite 10 Brampton, Ontario Canada L6S 6K8

## **Number: 94 Integra32™V5.1.5R5.0 Registration**

Integra32TM Release 5.0 Security System software comes with 14 days trial license, after which the system will not run unless user registers with RBH.

Please note that licensing is tied to the hardware of the PC that the software is installed on. If you make changes to the hardware, the license will no longer be valid. Please ensure that your hardware setup is as required for the system before you register/activate.

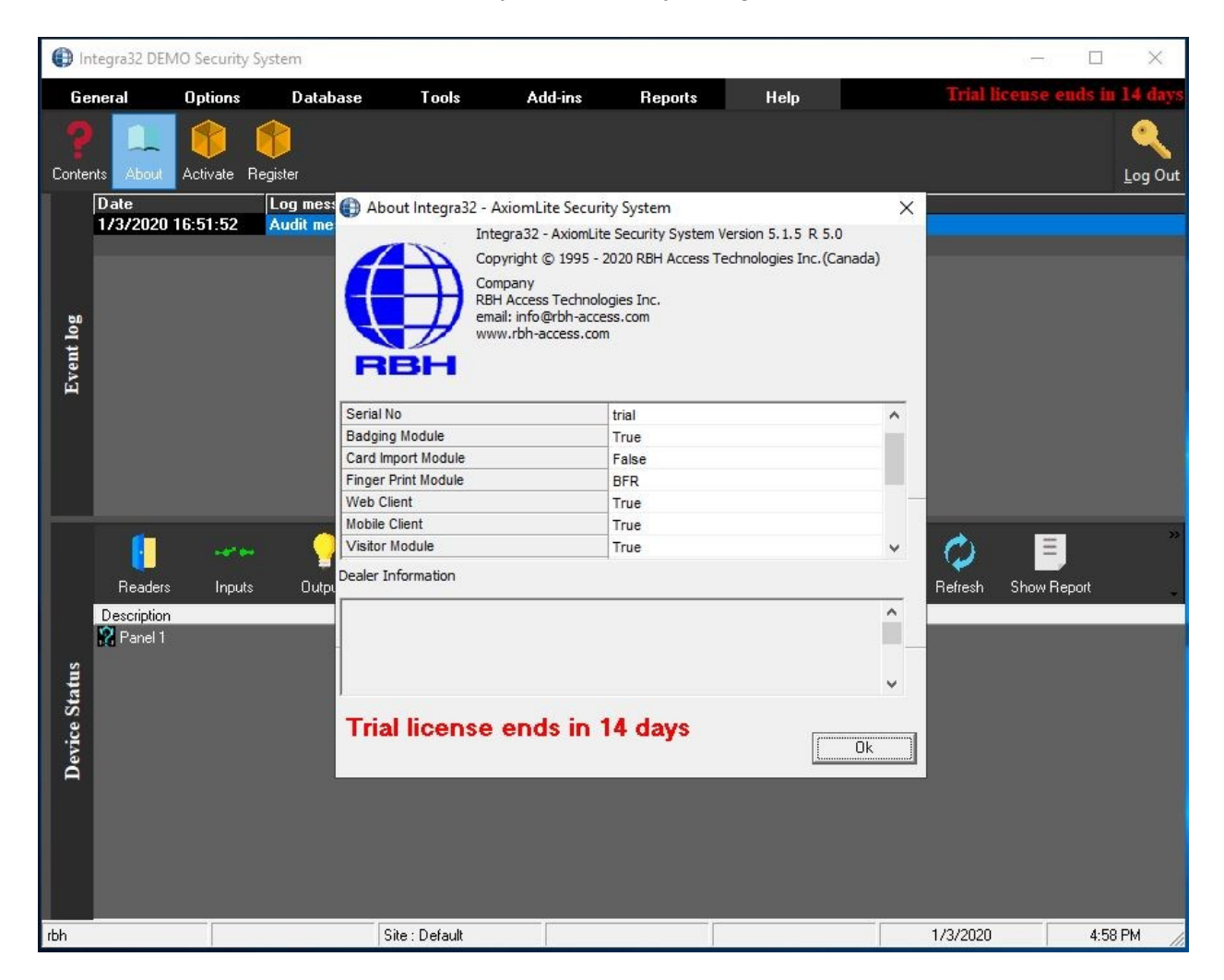

Registration can be done any time during the trial period as well. Each site should register with RBH before activation.

Clicking on *Register* in *Help* menu of Integra32TM security system opens Registration window:

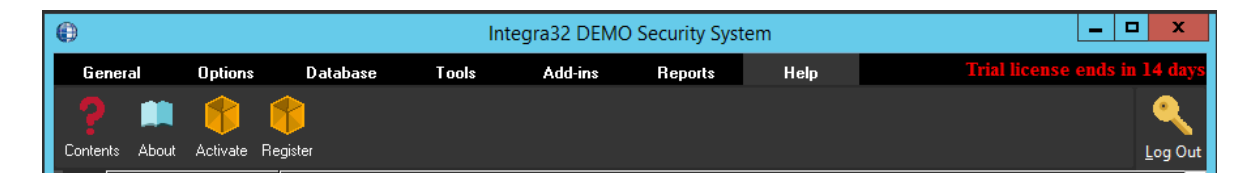

OR

If, not already activated, and the trial period is expired, logging in Integra32 will give the message:

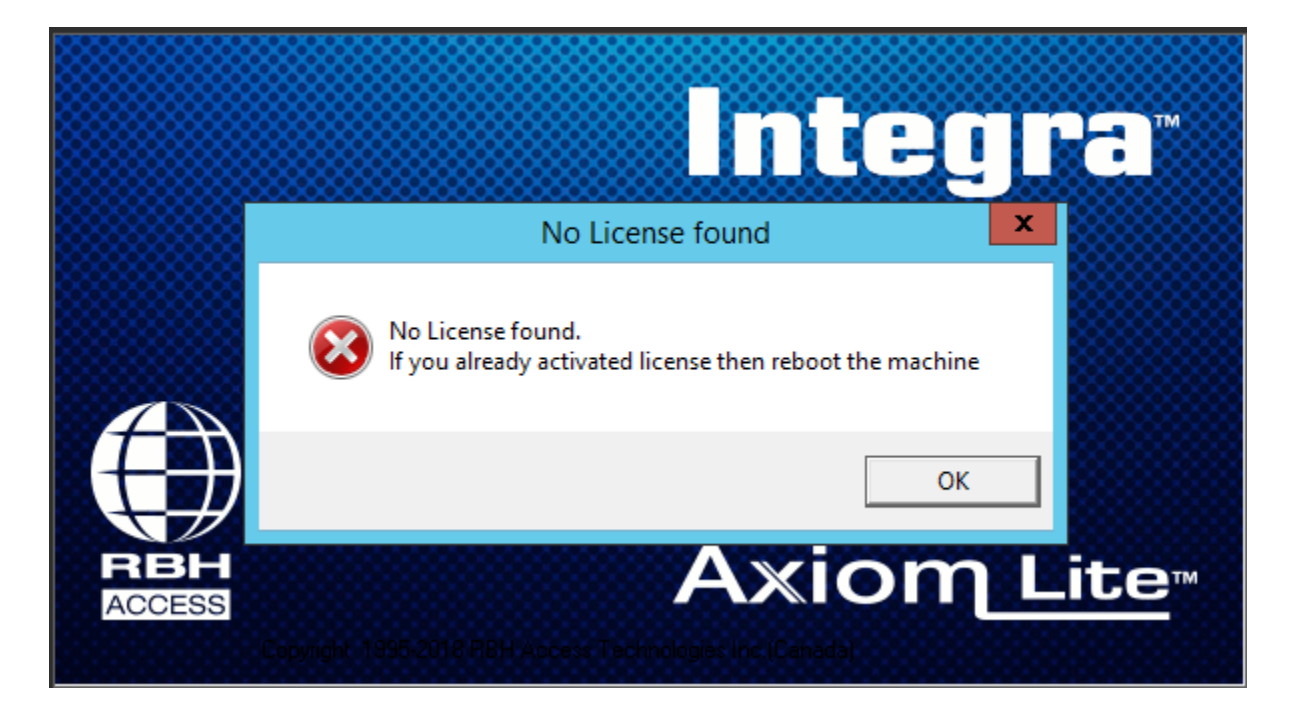

Clicking *OK* to the message, opens Registration window:

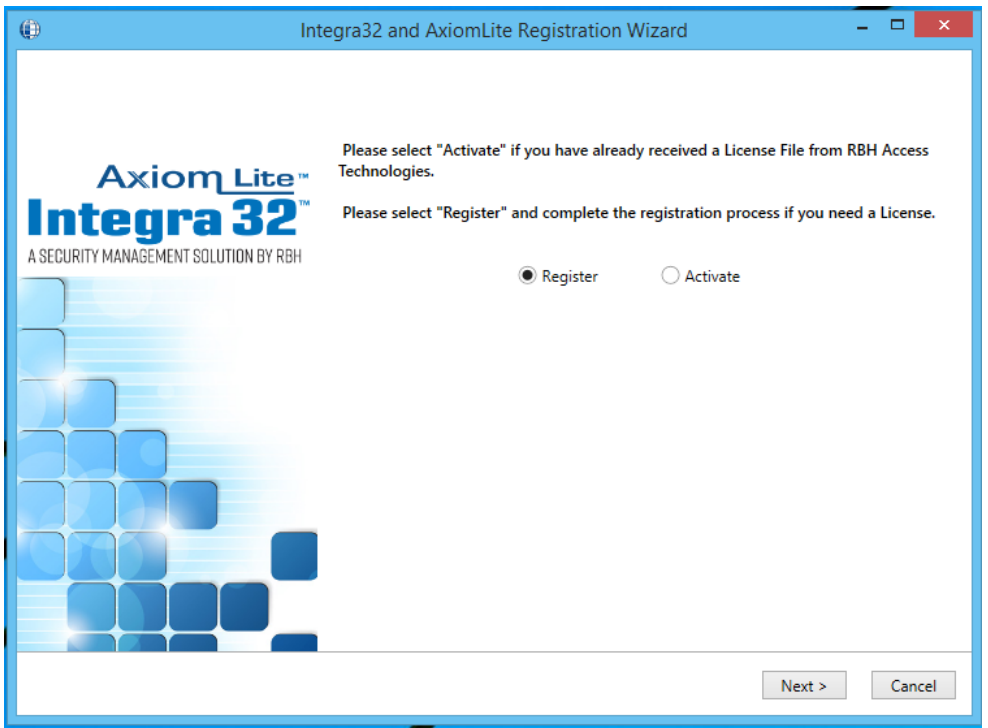

Clicking *Nex*t opens a welcome window for Registration. Users need to register the site with RBH along with requesting warranty extension.

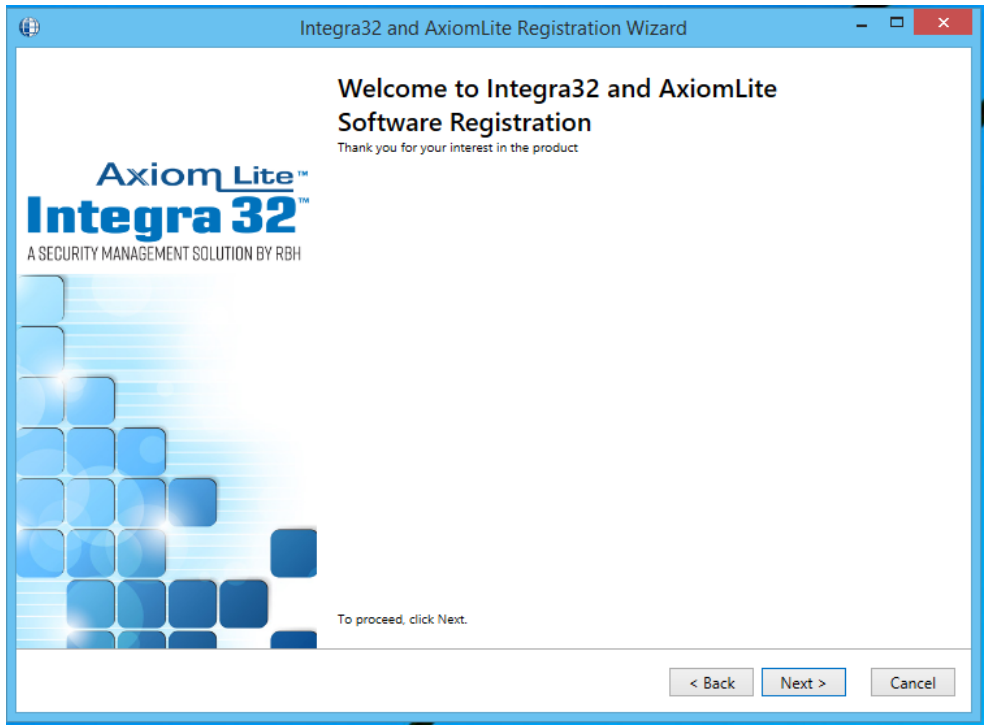

Click *Next* to *Register* or *Activate.*

### **Registration**

Enter the required information for the Site/Company.

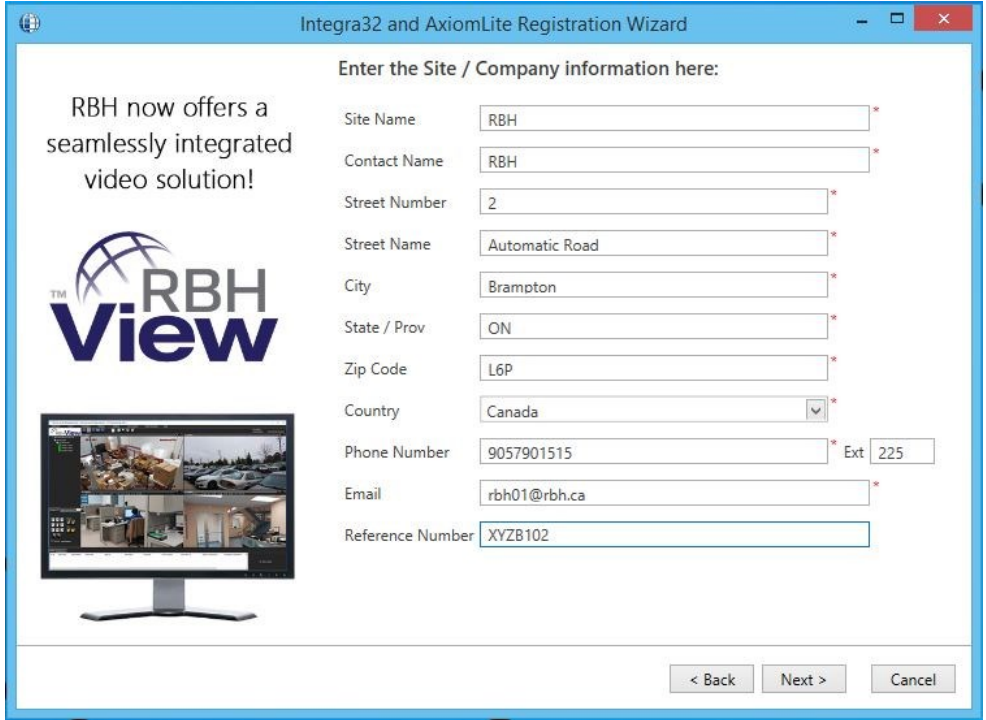

Click *Next* to provide Dealer and Distributor (optional) information to RBH.

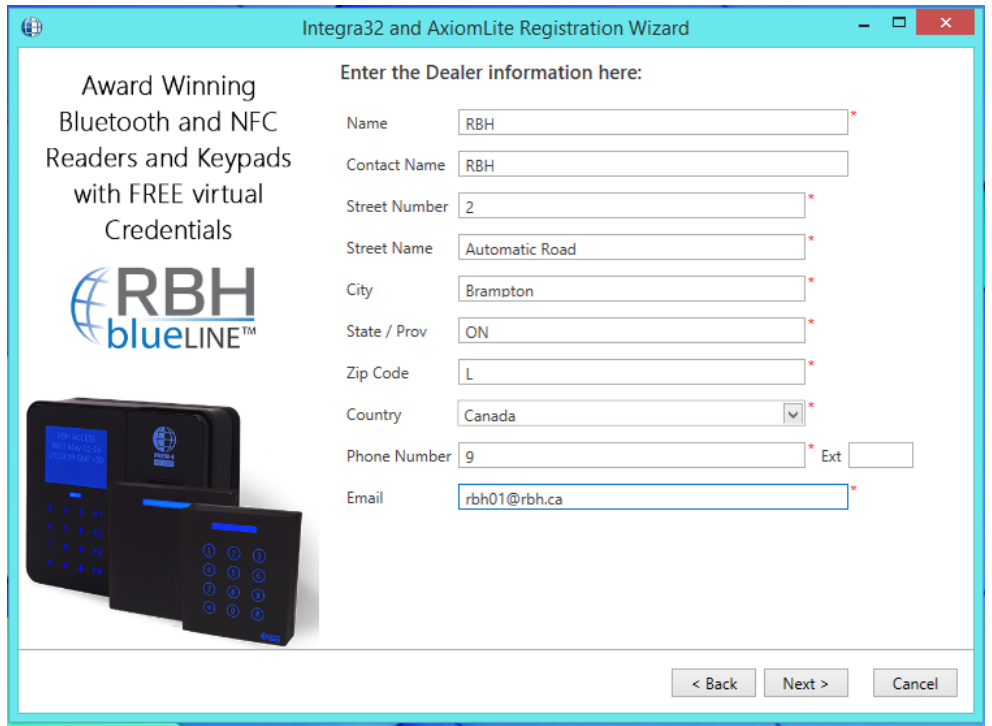

And

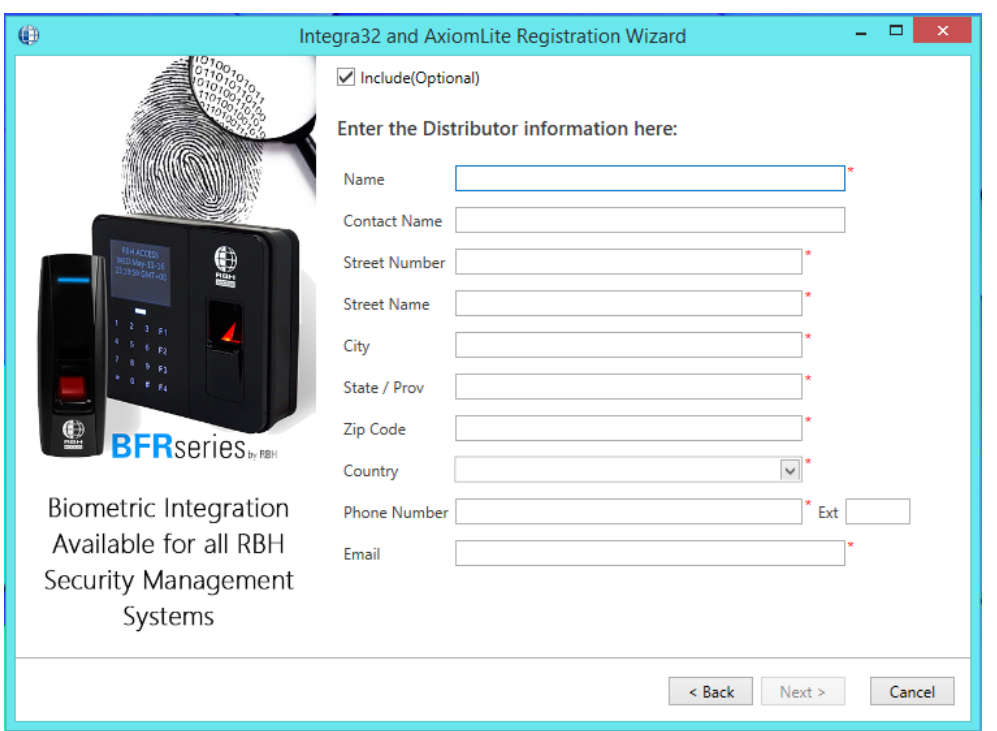

Click *Next* to select the location to save *Registration* and *License Request* files to send to RBH.

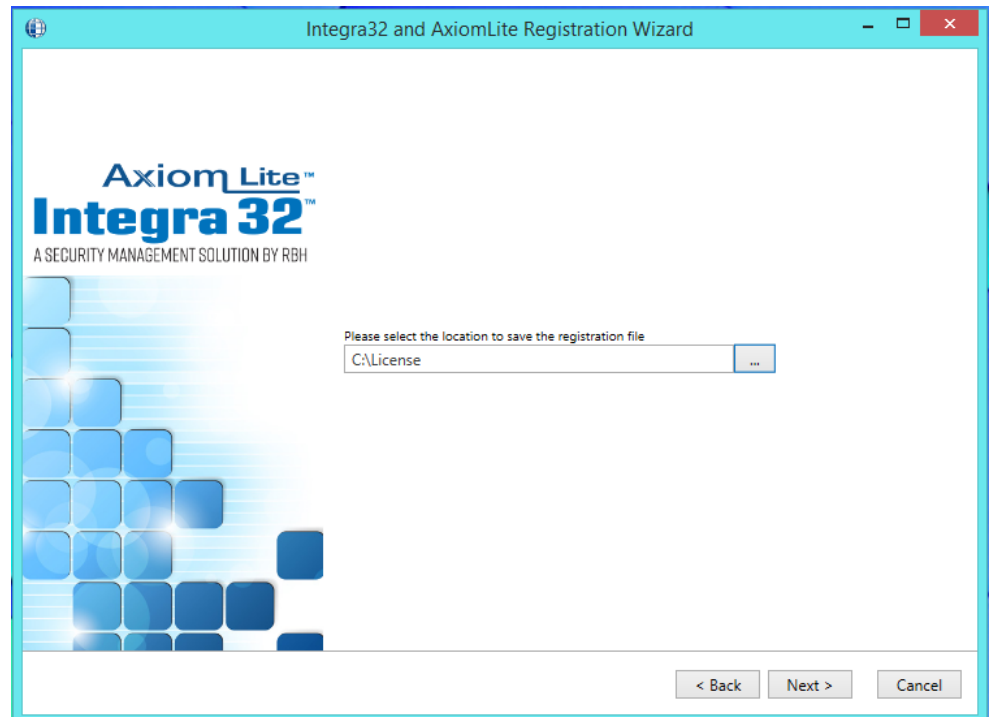

Click *Next* to be able to select the option of emailing the files directly to RBH or save the files on a selected location to send it later to RBH

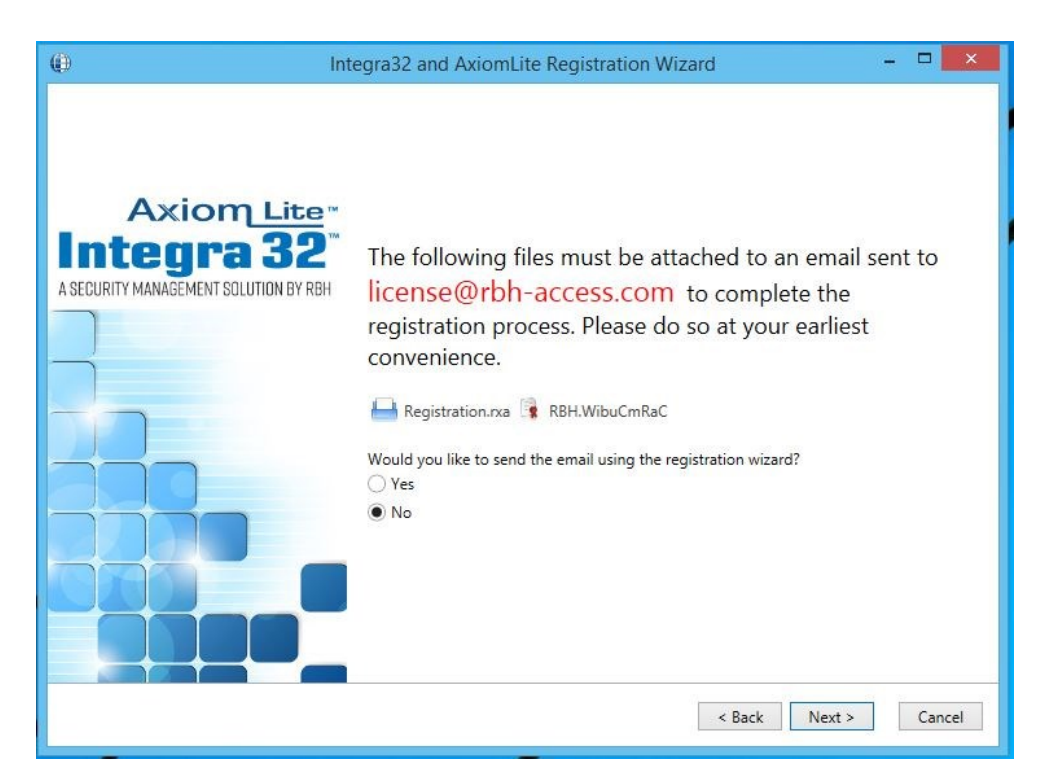

If emailing the files, fill in the required information on *Next* Screen.

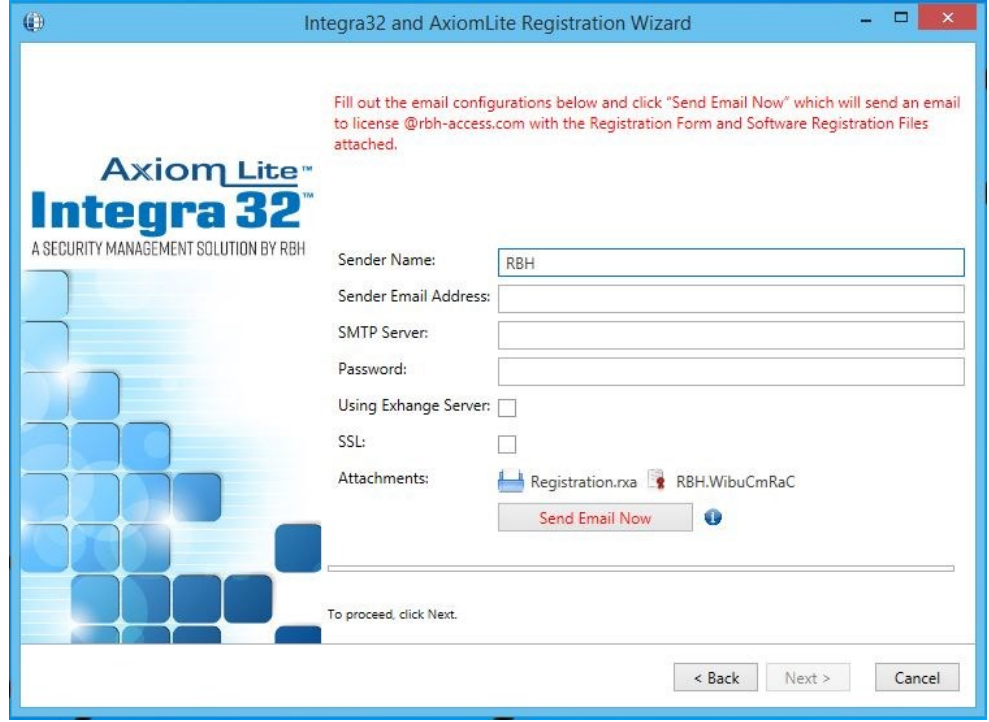

Click on *Send Email Now* button after filling in the required information.

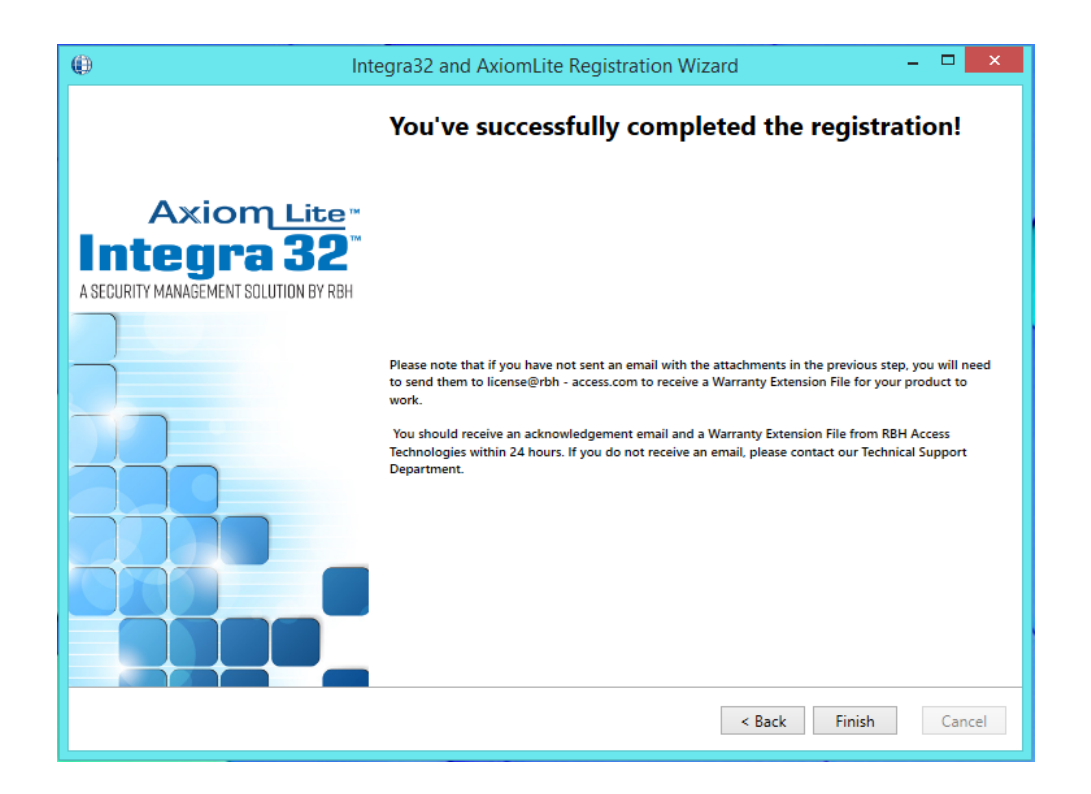

Click *Finish* and provide RBH the *Registration files* (.rxa), and (.WibuCmRaC) files, if not emailed already.

Once RBH receives the request, they will send an activation file for your Integra32™ Security system.

#### **Activation**

Clicking on *Activate* in *Help* menu of Integra32TM security system opens Activation window:

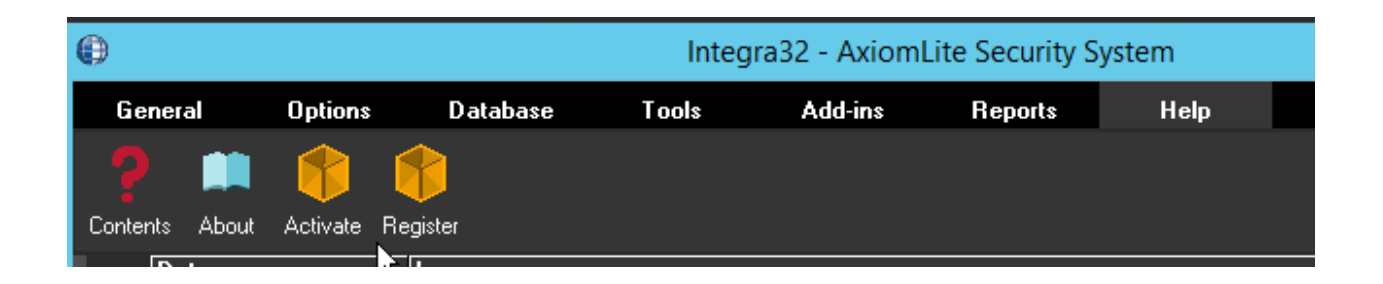

Select the activation (.WibuCmRaU) file sent by RBH to activate the License and click on *Next.*

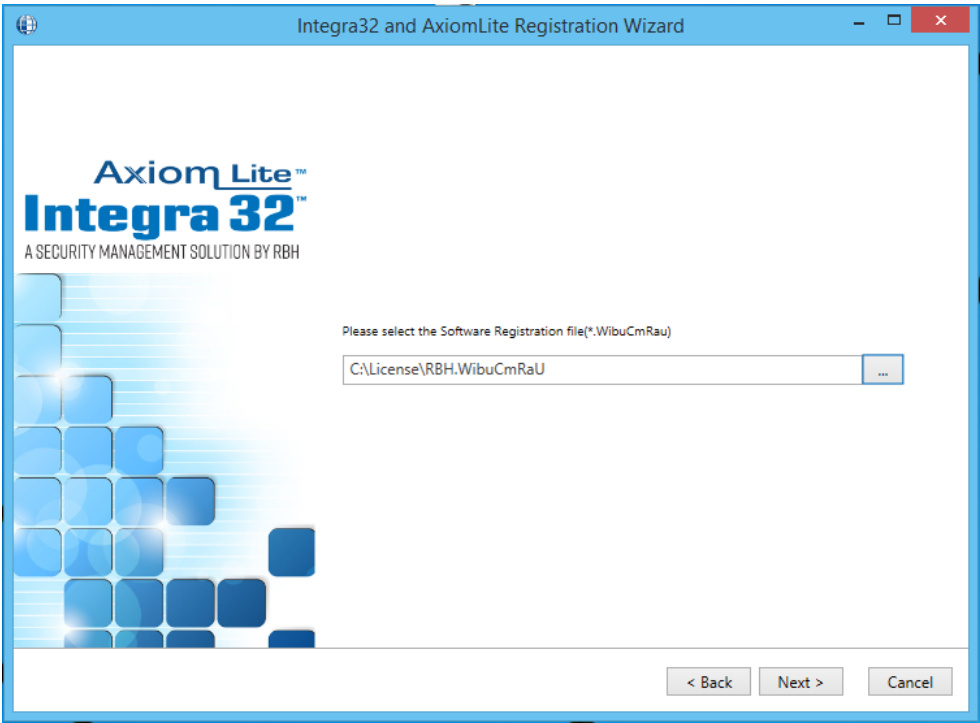

Click *Next* to finish Activation.

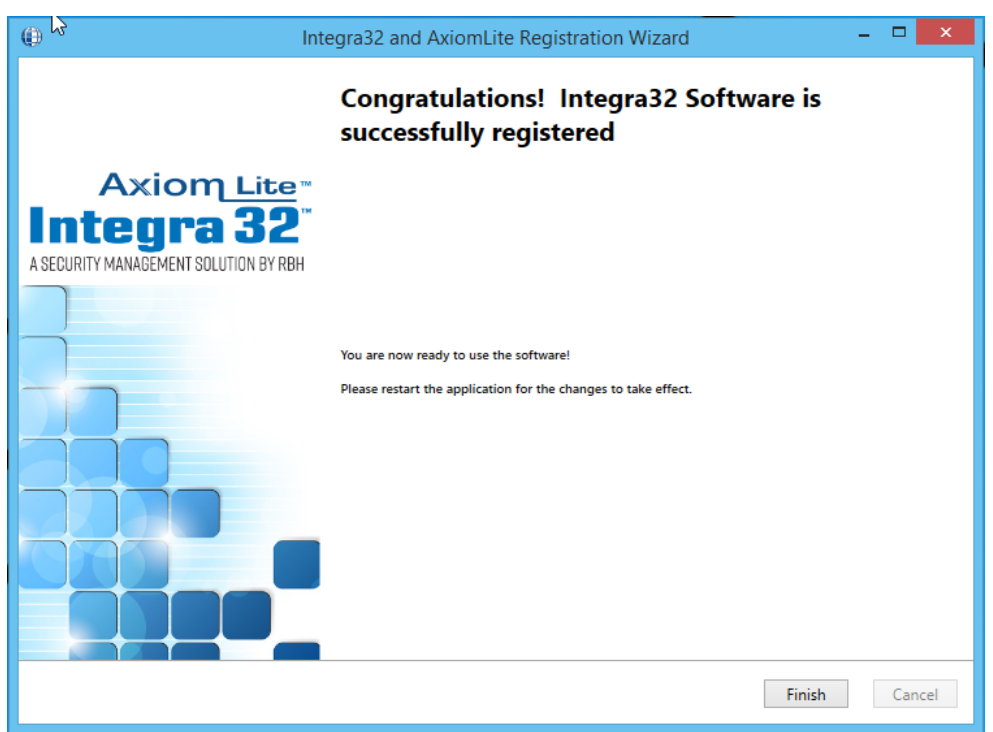

Click *Finish* to get out of Registration/Activation wizard.

Your system is now activated.

Log back in to Integra32™ Security system to be able to access all the options available in your application as per your Activation.

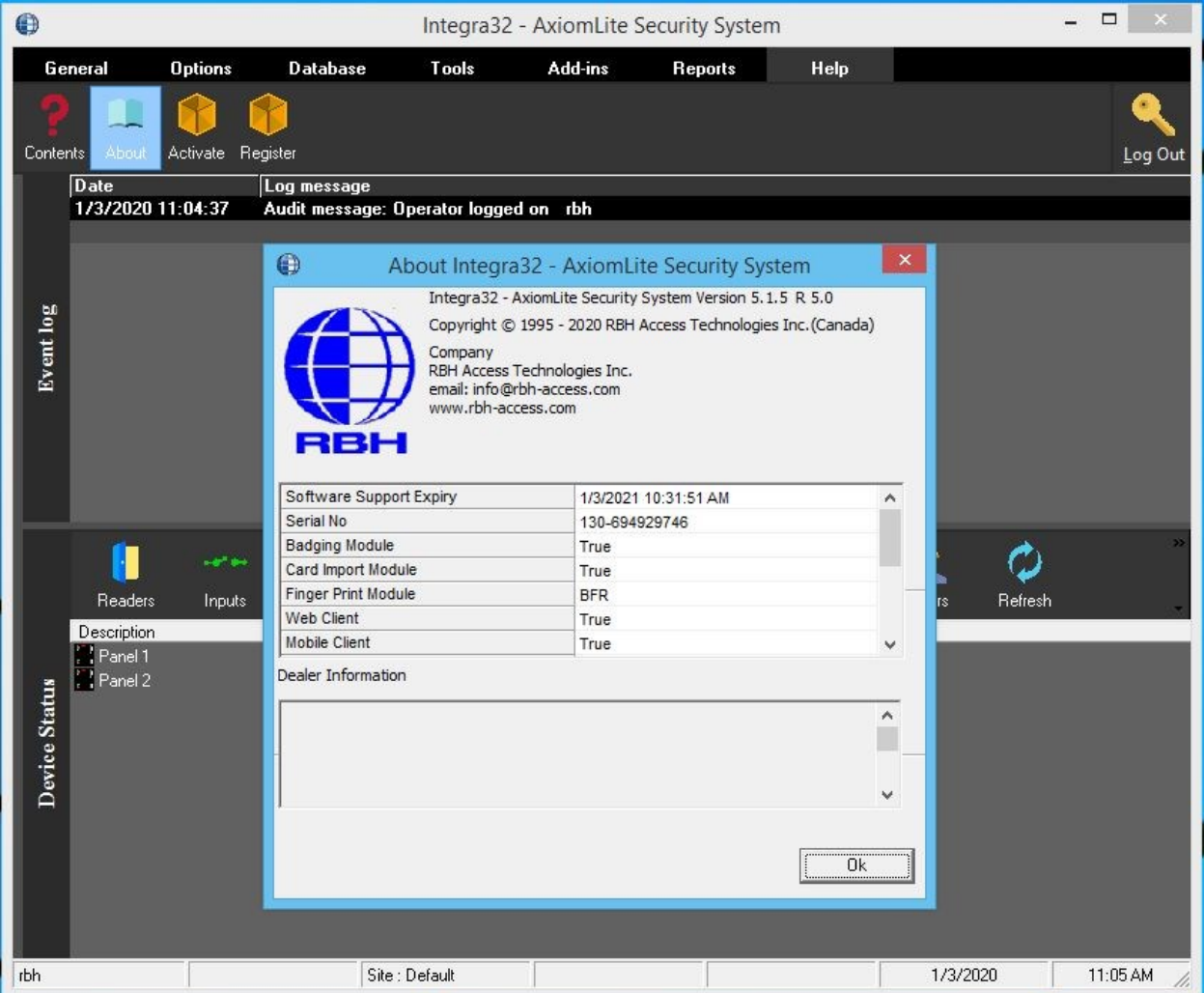

Clicking on the *About* option from the Help menu details the Activated Software Features for the System.